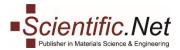

# **GETTING STARTED. MANUALS FOR REVIEWER.**

Follow our step-by-step instructions to start the reviewing process.

# Step 1

**Log in** your account and select the **REVIEWER** role on the top menu. You will see your reviewer main menu.

Menu tabs for Reviewers comprises two sections:

# **REVIEWER HOME PAPERS**

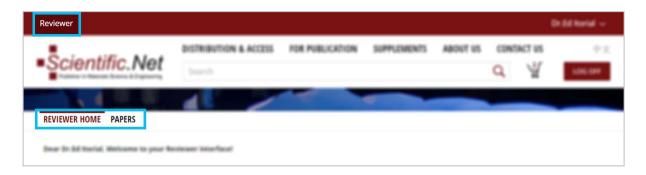

# Step 2

Click on **PAPERS** section, then **Title** choosing appropriate Journal, Conference Proceeding or Volume.

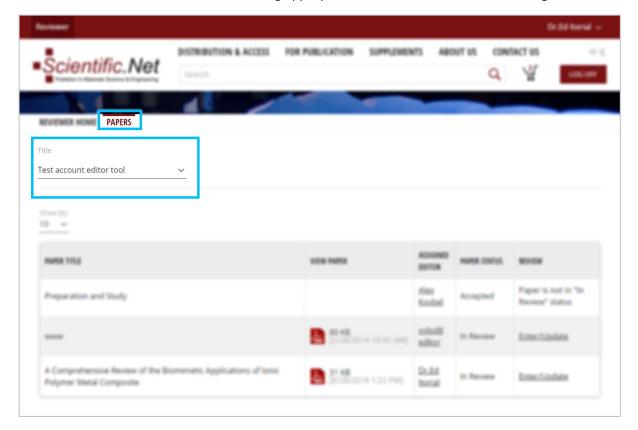

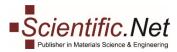

# Step 3

Here you can see list of papers.

In VIEW PAPER tab you can download PDF file by clicking on the icon

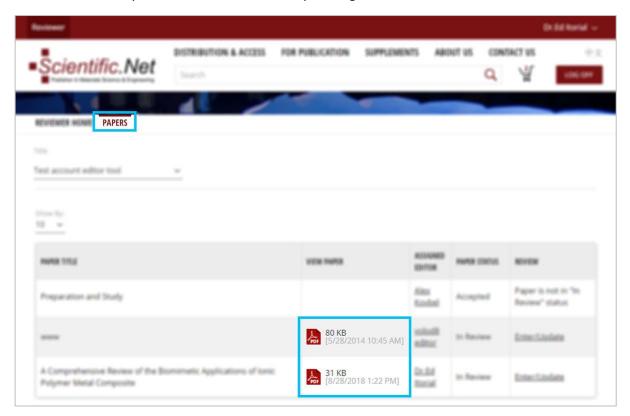

# Step 4

Click **Enter/Update** in **REVIEW** tab to launch a review process.

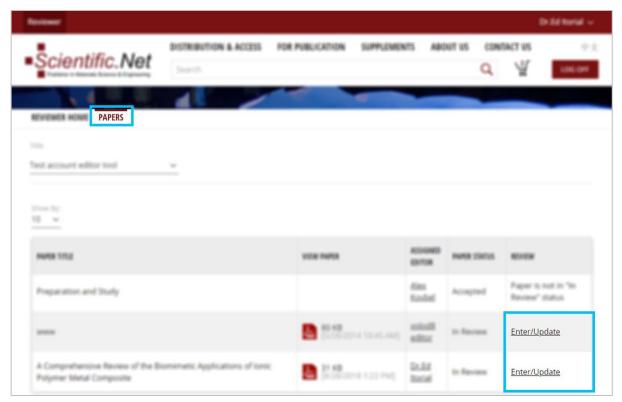

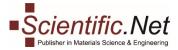

# Step 5

In the opened page you will see Recommendation, Checklist, Remarks and Attachment.

Please complete all questionnaires in Recommendation, Checklist fields, once Paper is read.

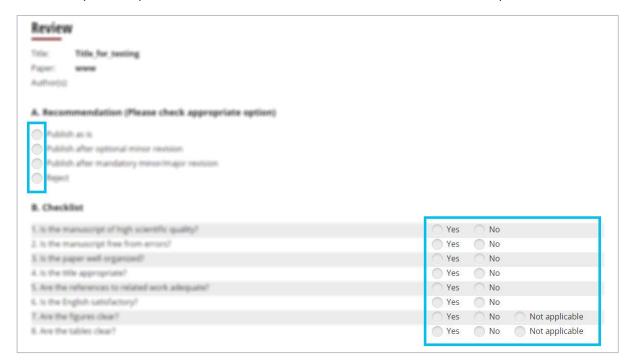

Summarize them and create comments filling the Remarks field.

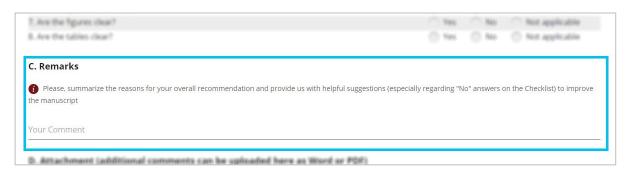

On **Attachment** field you can attach file(s) with further comments if you need.

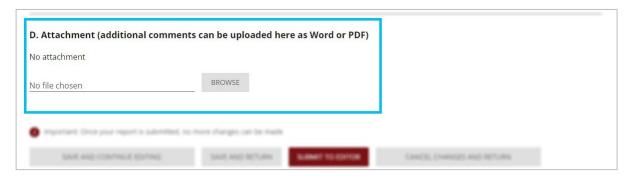

On the bottom of this page there are some buttons with options for saving your Report.

Please choose and click the appropriate one. If you feel ready to submit your Report to an Editor, just choose this button and press it.

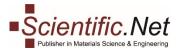

Please remember, clicking on **Submit to Editor** you will not be capable to make further changes in your Report.

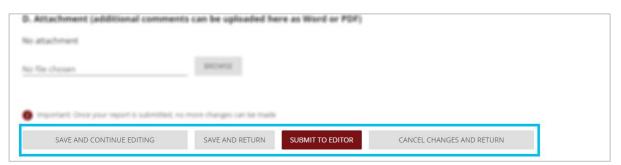

#### Step 6

You can verify the Status of Your Paper in **PAPERS** on the **PAPER STATUS** tab to be assured that you have made all proper steps.

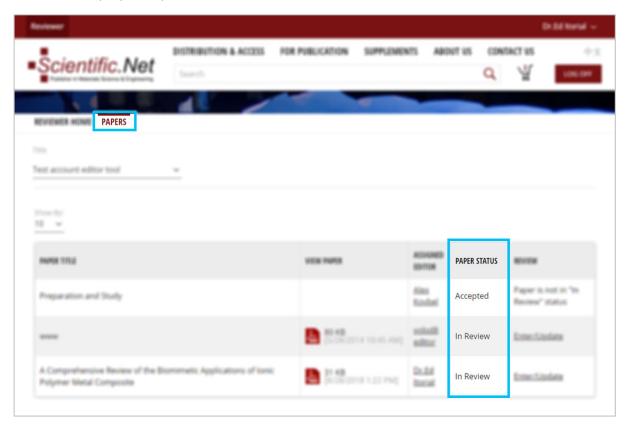

www.scientific.net e-mail: editors@scientific.net Tel: (+41) 44 - 922 10 22 Fax: (+41) 44 - 922 10 33

#### **GOOD LUCK!**